## **Roster Printing Instructions**

1. Go to <u>www.calsouth.com</u> and click "login". Then click "youth soccer login" Log in using your Head Coach or Team Manager Username and password (only Head Coaches or Team Managers have this access to the system).

| <b>CALSOUTH</b> | HOME      | OUR COMMUNITY | NEWS | EVENTS | SAFESPORT   | LOGIN C | Ł |
|-----------------|-----------|---------------|------|--------|-------------|---------|---|
| At a company    |           |               |      |        |             |         |   |
| <b>Calsouth</b> | HOME      | OUR COMMUNITY | NEWS | EVENTS | SAFESPORT   | LOGIN   | 1 |
|                 | M         | EMBE          | RI   | LOG    | IN          |         |   |
| YOUTH S         | OCCER LOG | IN            |      |        | ADULT SOCCE | RLOGIN  |   |

2. Log in using your Head Coach or Team Manager Username and password (only Head Coaches or Team Managers have this access to the system).

| DICK <sup>®</sup> S TEAM SPORTS HO            |   |
|-----------------------------------------------|---|
| CAUSOUTH                                      |   |
| Cal South Soccer Login                        | 2 |
| Enter your password                           |   |
| LOGIN                                         |   |
| Help   Forgot password<br>TOURNAMENTS LEADUES |   |

3. Click on My Account to refresh the page.

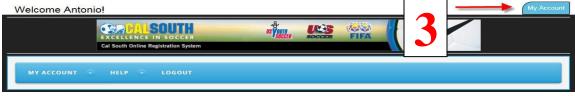

- 4. Click the "Teams" tab
- 5. Then click the "tournament & Schedule Apps" tab

6. Click "Schedules/Game Scoring"

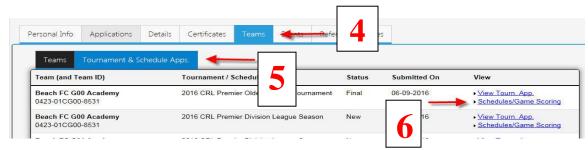

7. Scroll down until you see the bracket for the scheduled game. Once you locate the game you want to print rosters for click on the "Print Roster" box. This will open another window which will be your game roster. Before printing, make sure your team has their jersey numbers printed.

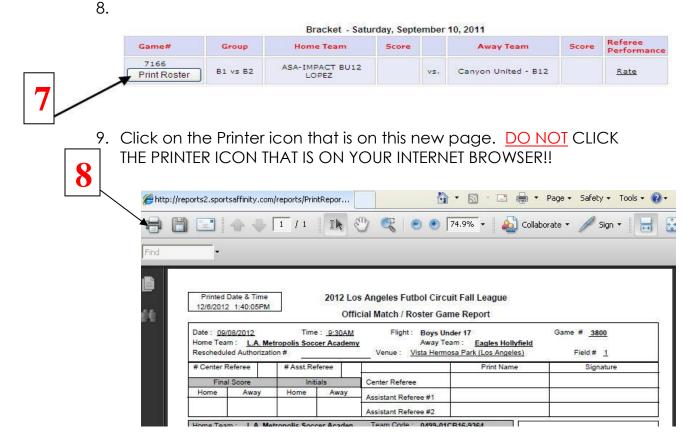

9. Print the open PDF file. You should only print a 1-page match report. Note: This PDF match report can be saved and/or emailed as an attachment too.